# DAQ-Data Logger

For DAQ-9600

### PC ソフトウェア マニュアル

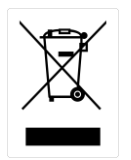

ISO-9001 CERTIFIED MANUFACTURER

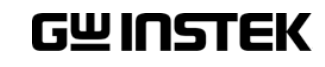

本アプリケーションはモジュールの追加などの対応のため、予告なく変更することがあります。必要に応じて 最新版への更新をお願いします。

このマニュアルは著作権によって保護された知的財産情報を含んでいます。 当社はすべての権利を保 持します。 当社の文書による事前の承諾なしに、このマニュアルを複写、転載、他の言語に翻訳するこ とはできません。

このマニュアルに記載された情報は印刷時点のものです。 部品の仕様、機器、および保守手順は、いつで も予告なしで変更することがありますので予めご了承ください。

本書に記載されている会社名、商品名、機能名は、それぞれの国と地域における各社・各団体の商標 または登録商標です。

Good Will Instrument Co., Ltd.

No. 7-1, Jhongsing Rd., Tucheng Dist., New Taipei City 236, Taiwan**.**

目次

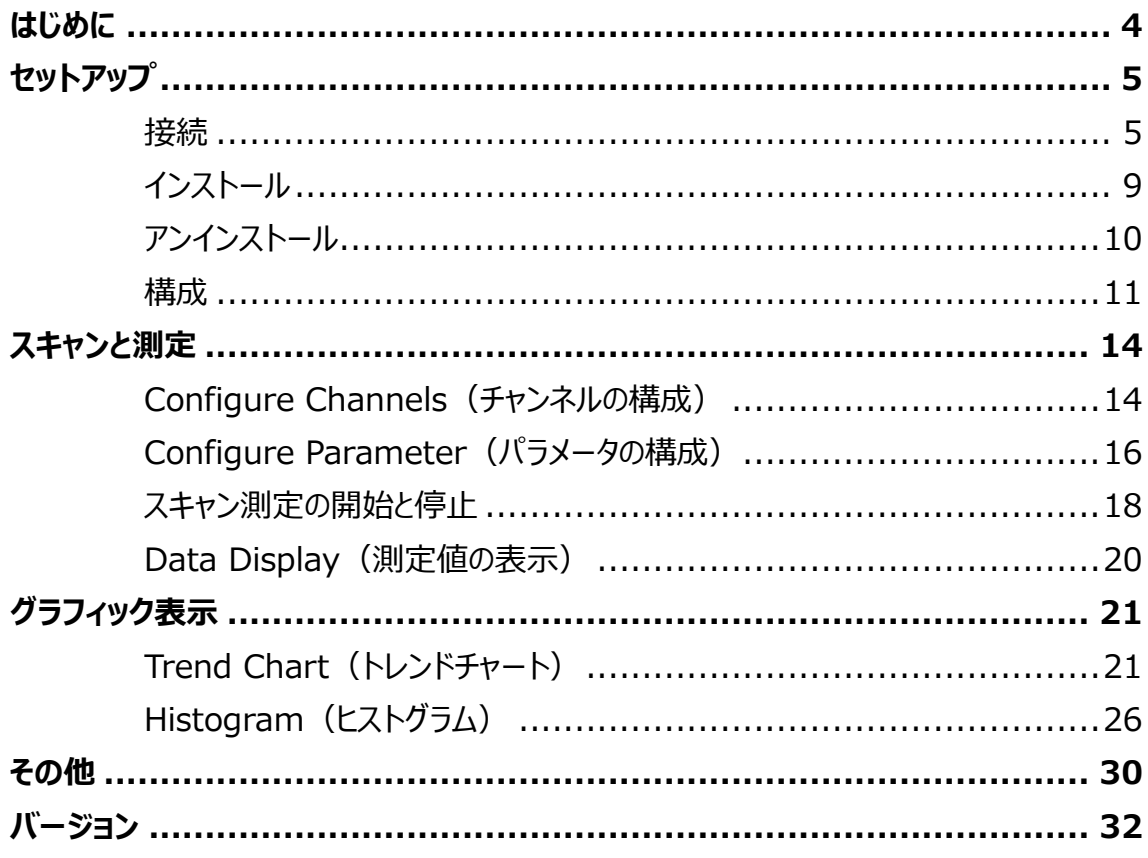

# <span id="page-3-0"></span>はじめに

DAQ-Data Logger は、Windows PC ベースの DAQ-9600 を制御する PC 用ソフトウェアです。 (Windows10 32 ビット、Windows11 32 ビットをサポート)

このマニュアルは以下の章から構成されています。

- **セットアップ:**接続、インストール、アンインストール、設定
- **測定:**測定手順と構成設定
- **グラフィック表示モード:**トレンドチャートおよびヒストグラム表示モード
- **バージョン:**DAQ-Data Logger のソフトウェアバージョンへのアクセス

#### ソフトウェアの概要

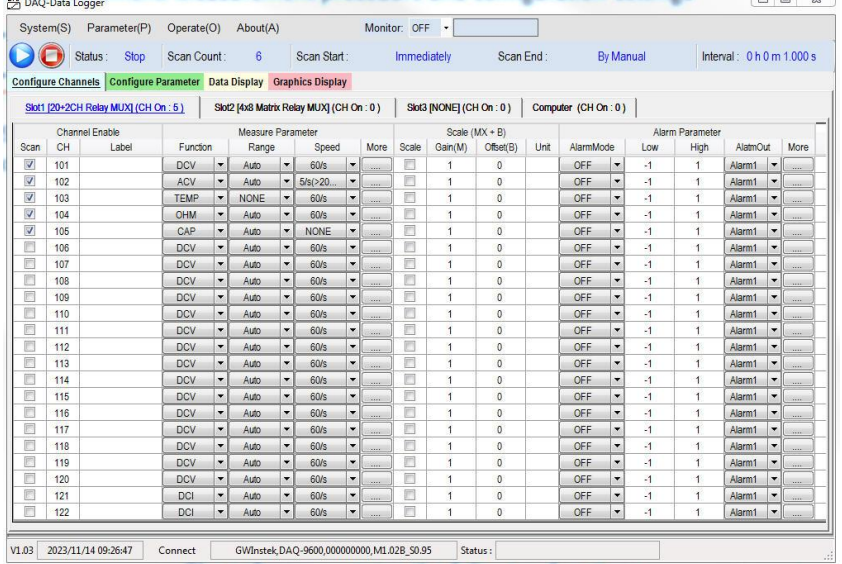

本ソフトウェアには以下の機能が含まれています。

- リアルタイムで測定を行う
- 測定結果をリアルタイムに表示
- 測定パラメータの保存と読み込み
- データ表示、トレンドチャート、ヒストグラム表示

#### PC 環境の準備 本ソフトウェアがうまく動作しない場合は以下の項目も試してみてください。

- NI VISA(32bit) 17.5 以降のインストールが必要。
- Zip ファイルのまま実行せずに解凍後に本ソフトウェアをインストール。
- PC の管理者権限があるユーザーでログイン後実行。

<span id="page-4-0"></span>セットアップ

### <span id="page-4-1"></span>接続

DAQ-9600 を DAQ-Data Logger をから動作させる場合の DAQ-9600 のリモートインターフェースの 設定方法を示します。

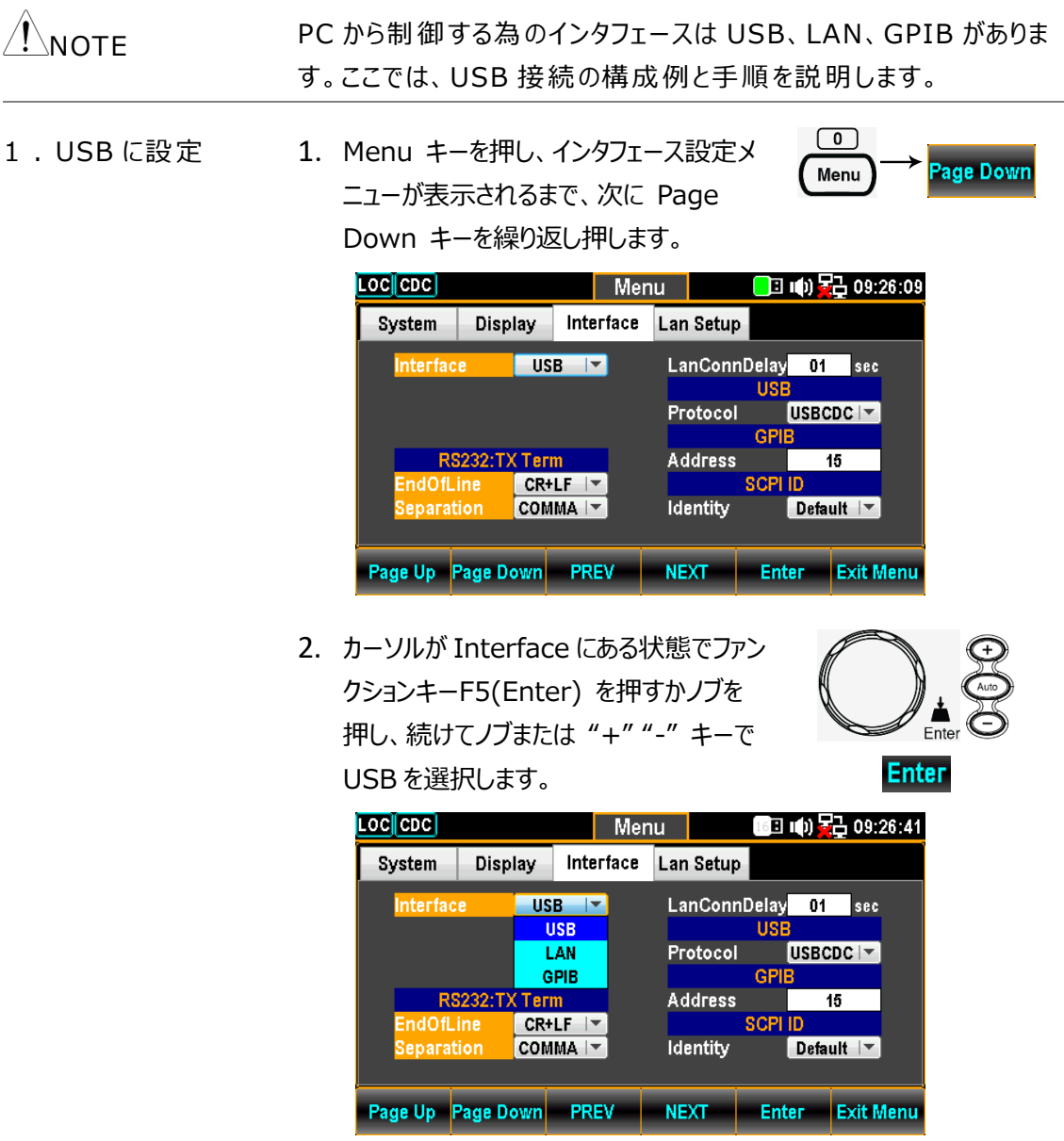

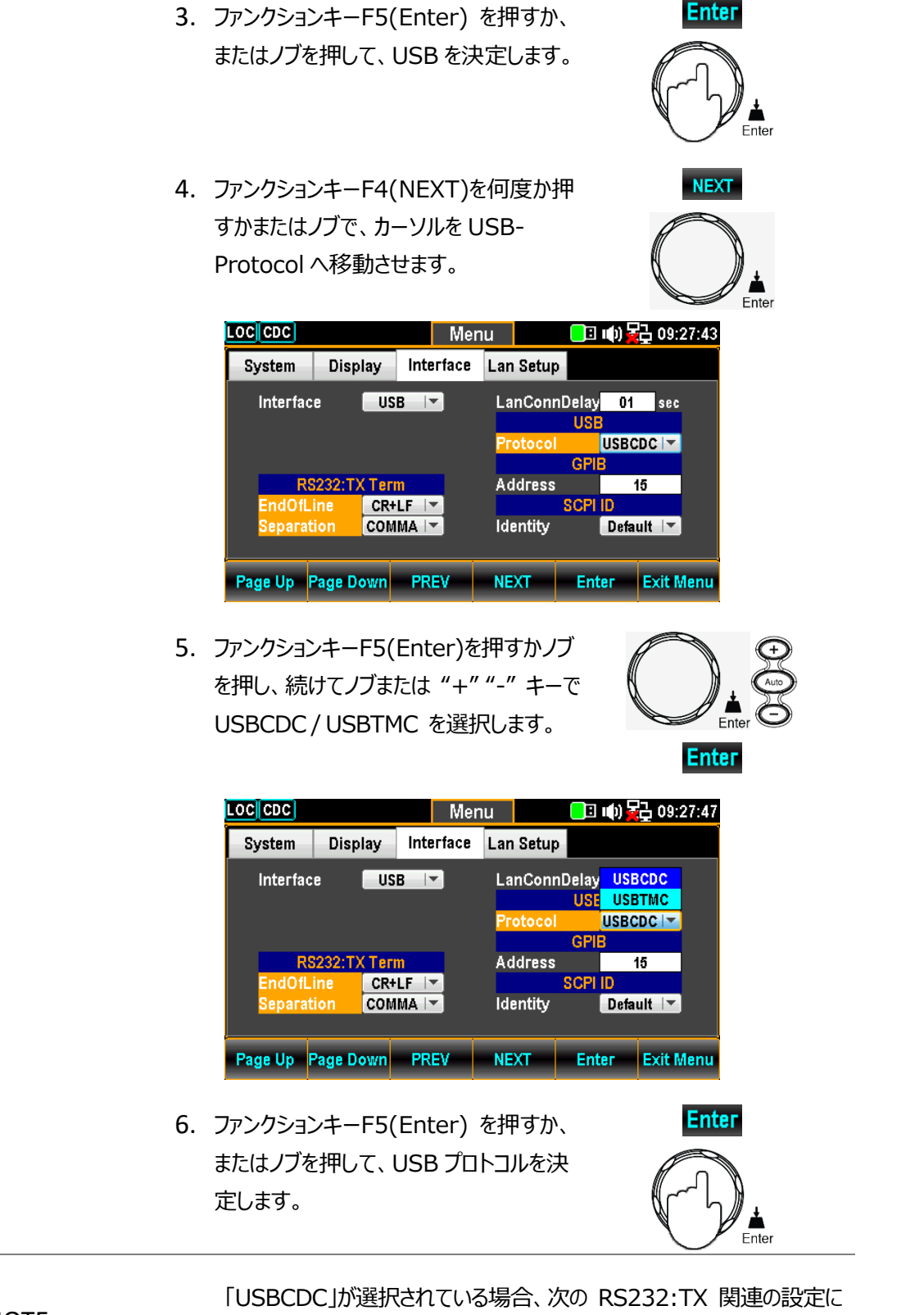

**NOTE** 

進むことができます。

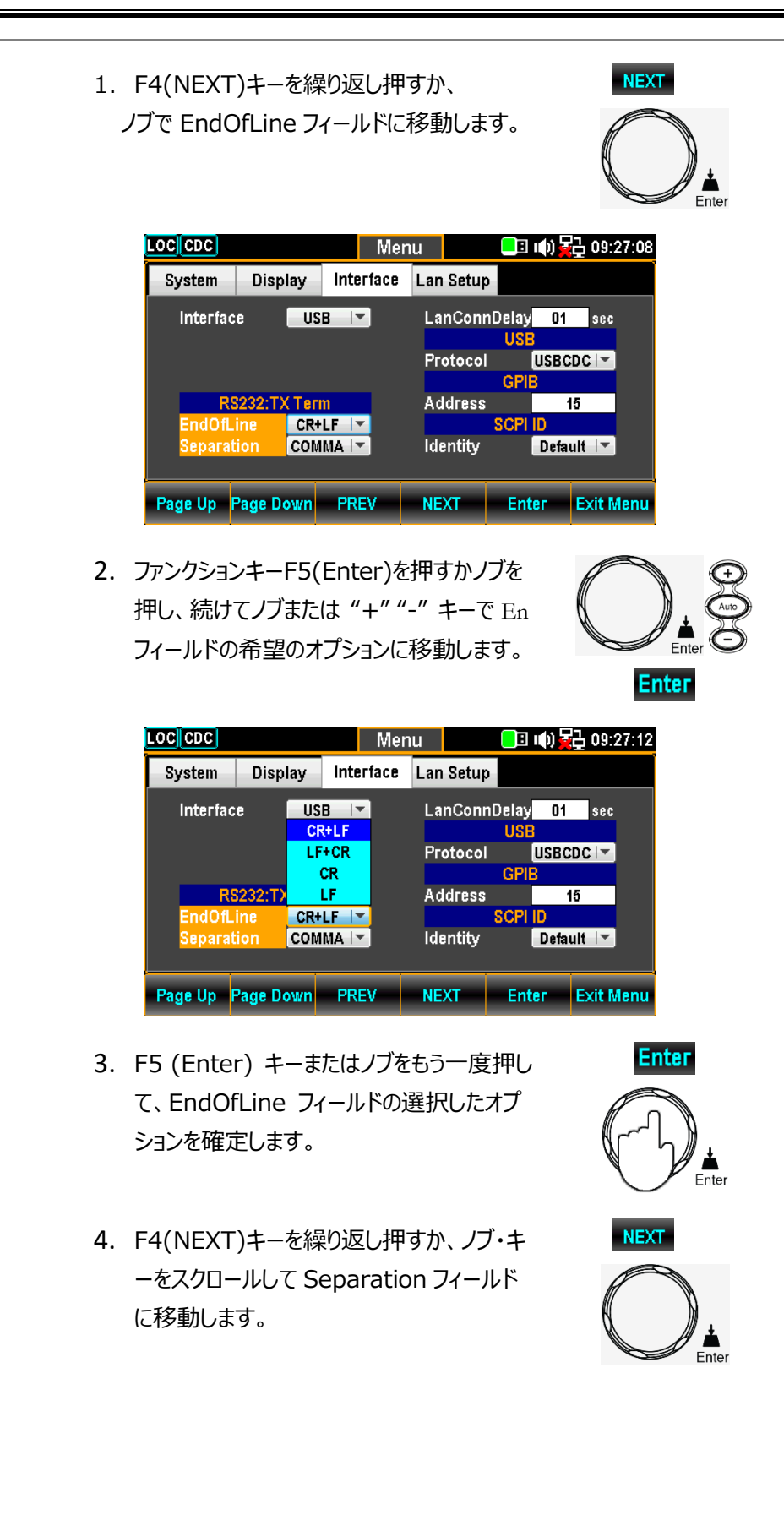

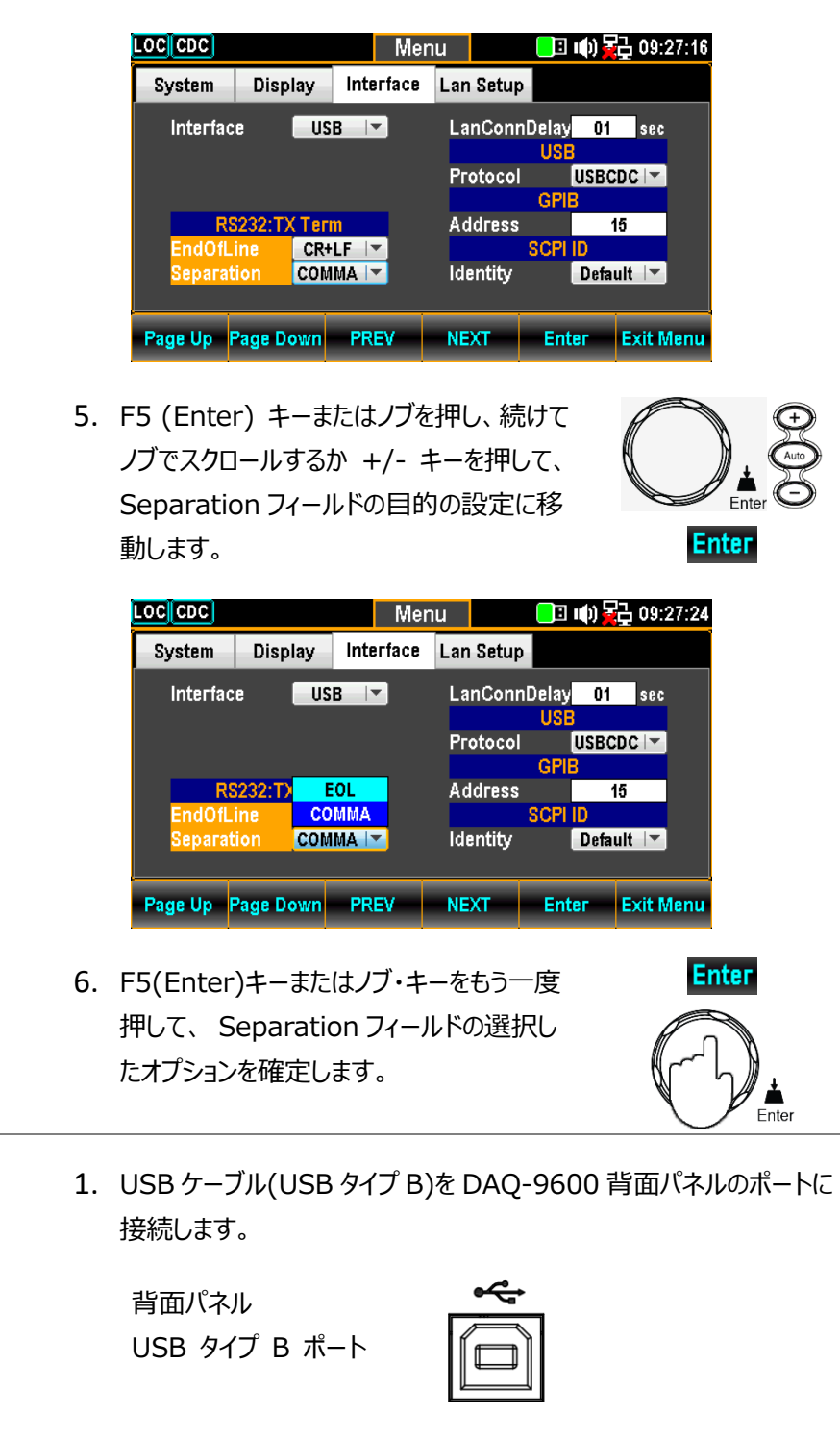

2. もう一方の端を PC のポートに接続します。

2.USB ケーブルの

接続

## <span id="page-8-0"></span>インストール

PC 必要環境:

NI VISA のバージョンは、ご使用の PC の OS に合わせてインストールしてください。

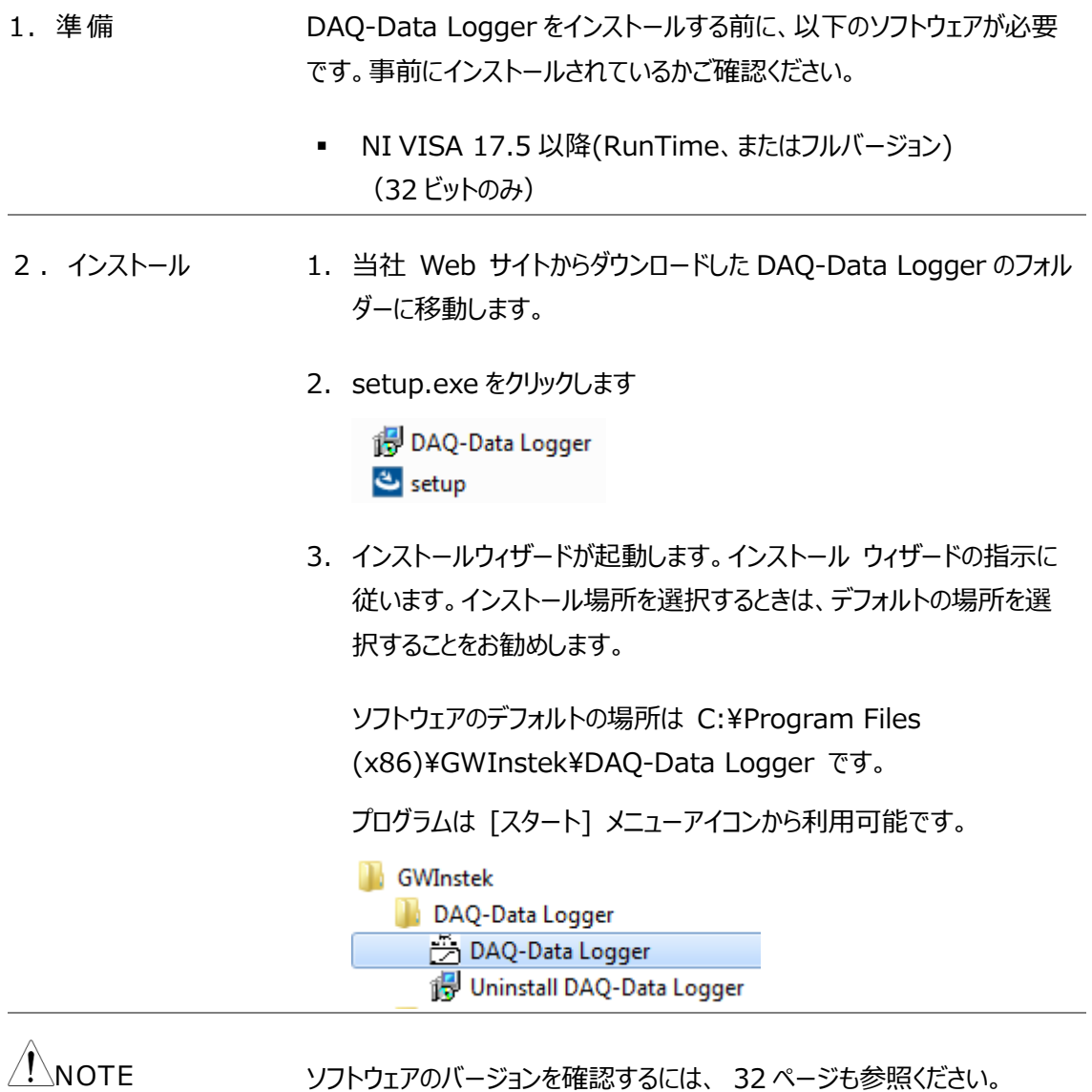

### <span id="page-9-0"></span>アンインストール

DAQ-Data Logger ソフトウェアを削除する必要がある場合は、以下の手順にて行ってください。

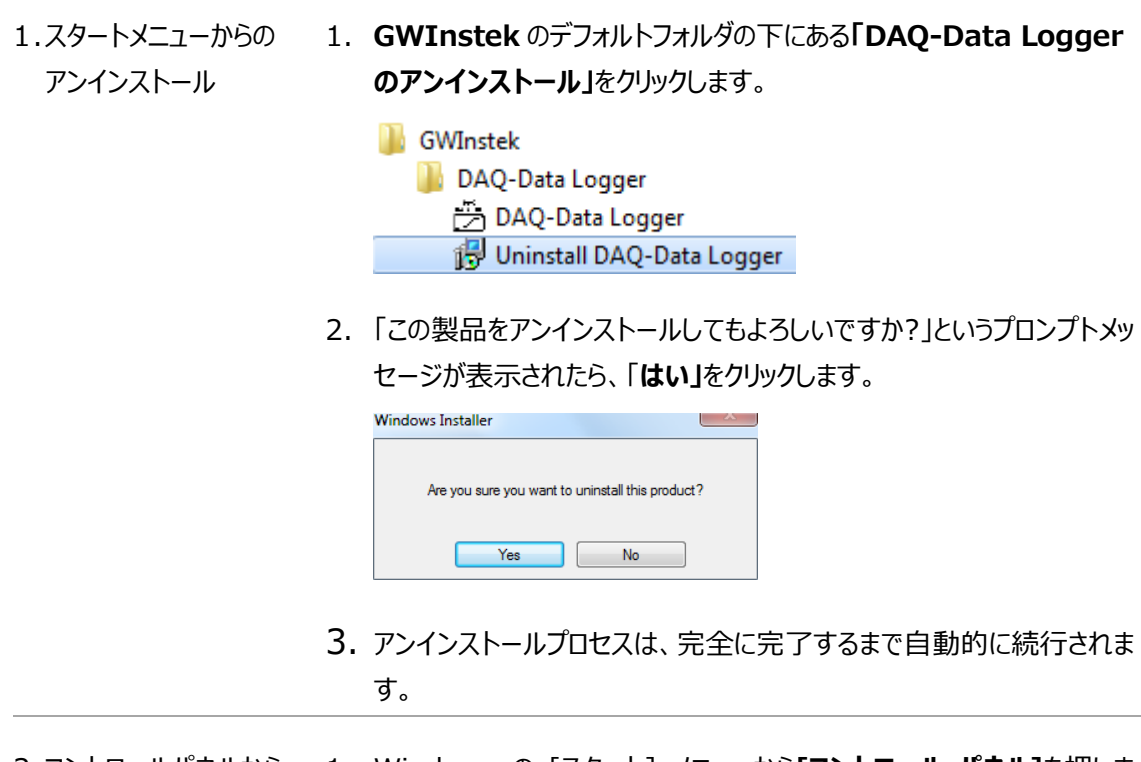

2.コントロールパネルから アンインストール 1. Windows の [スタート] メニューから**[コントロール パネル]**を押しま す。

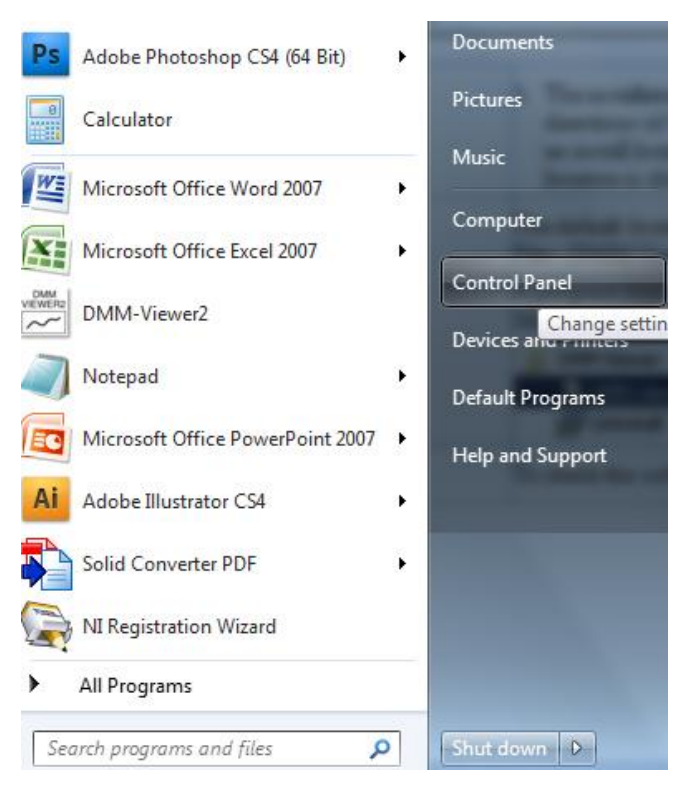

2. **「プログラムと機能」オプション**をクリックします。

**Programs and Features** 

3. **「DAQ-Data Logger」**を選択し、 **「アンインストール」ボタン**を押 します。

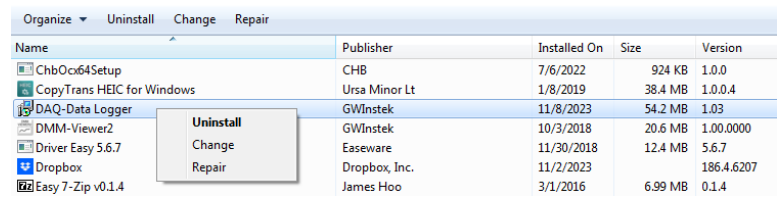

4. 手順に従ってアンインストール プロセスを完了します。

### <span id="page-10-0"></span>構成

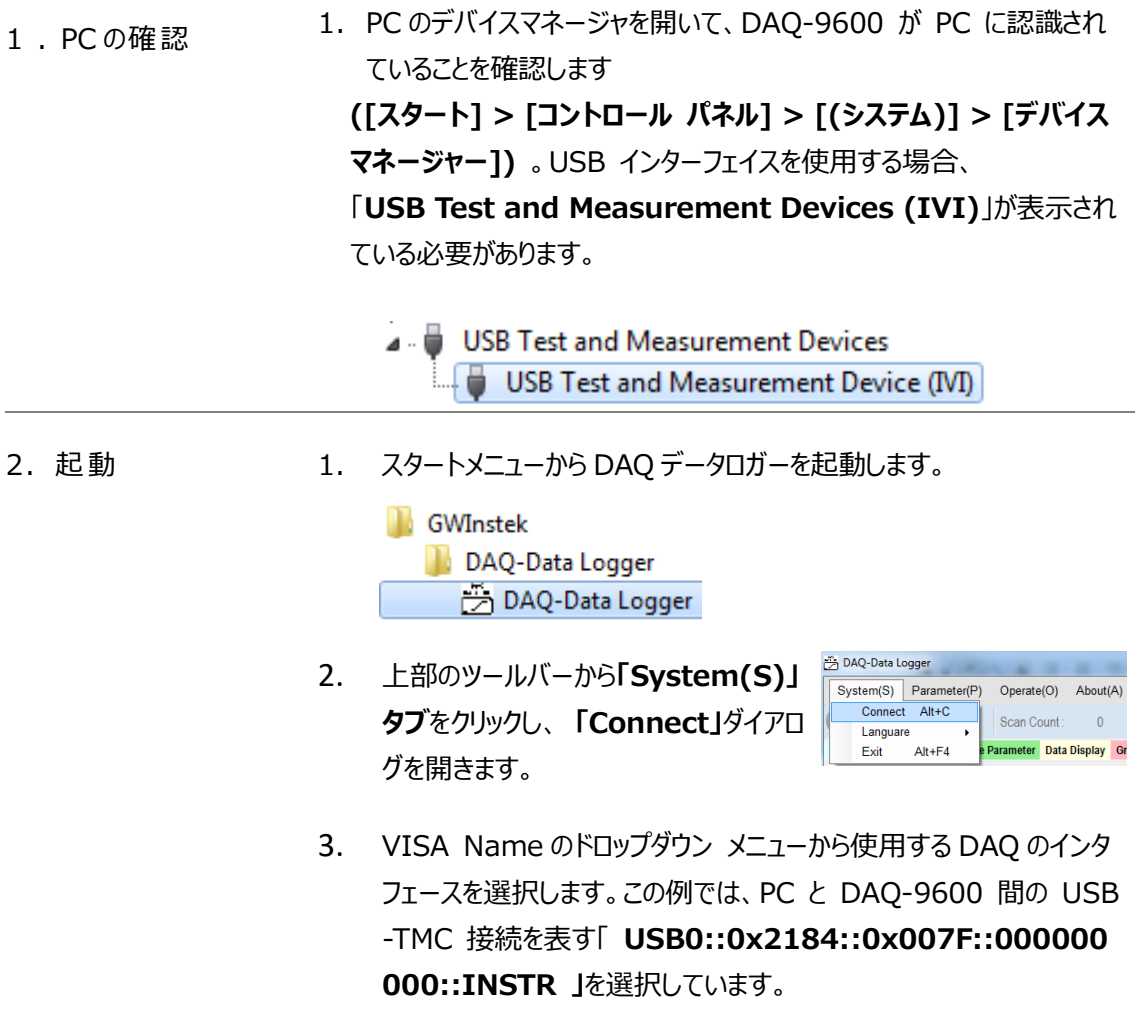

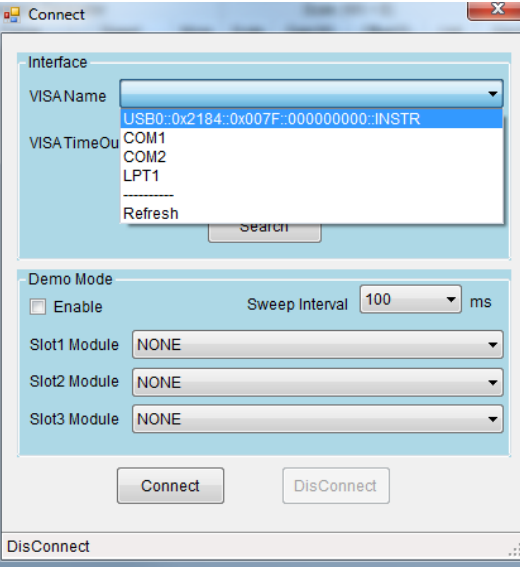

4. また、 **[Search]**ボタンを押して、Interface Search ウインドウの **[Search]**ボタンを押すことでも検索が行われ、見つかった DAQ がリ ストに表示されます。ボックスをチェックし、**OK** を押して完了します。

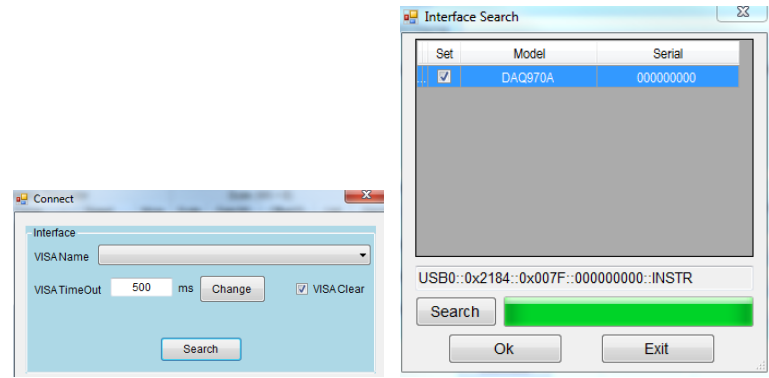

5. **VISA TimeOut** を使用すると、タイムアウトまでの時間を定義するこ とができます。下図の例では、デフォルトで 500ms が設定されており (最大 99999ms)、DAQ-9600 からの応答が 500ms を超えて無 い場合、それに応じて測定が停止されることを示しています。

**VISA Clear** のチェックボックスをチェックすると、DAQ-9600 は測定 前にデフォルト設定に戻ります。チェックを入れない場合は、前回の設 定状態で測定が開始されます。

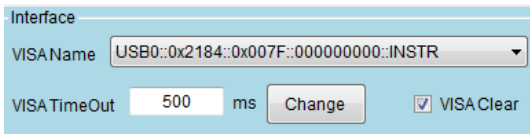

6. **「Connect」ボタン**を押し、接続が成功すると DAQ-Data Logger の最下部に、接続された DAQ-9600 の機器情報が表示されます。

V1.03 2023/11/14 13:35:34 Connect GWInstek, DAQ-9600,000000000, M1.02B\_S0.95 Status: **NONE**  7. DAQ-Data Logger には、**「Demo Mode」 (デモモード)**がありま す。デモモードは DAQ-9600 との物理的な接続をせずに、スキャン 測定状態を試せるモードです。 **「Enable」ボックス**をチェックし、 **Sweep Interval (スイープ間隔)**の時間を選択します。次に、 各スロット (1 ~ 3) に異なるモジュール カードを自由に選択し、 **[Connect]**ボタンを押してデモモードを確立します。

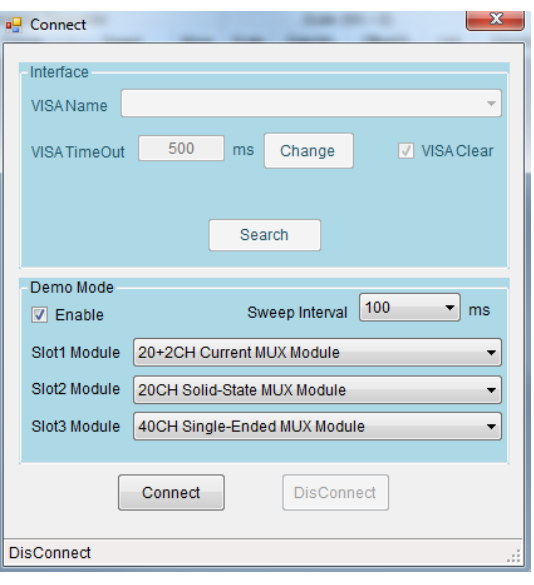

8. 以降の操作は、「スキャンと測定」の章を参照ください

# <span id="page-13-0"></span>スキャンと測定

## <span id="page-13-1"></span>Configure Channels (チャンネルの構成)

**Configure Channels** のタブを押すと、使用可能なモジュールが上部のバーに表示され ます。モジュールタブをクリックするとモジュールの各チャンネルの設定を行うことが出来ます。

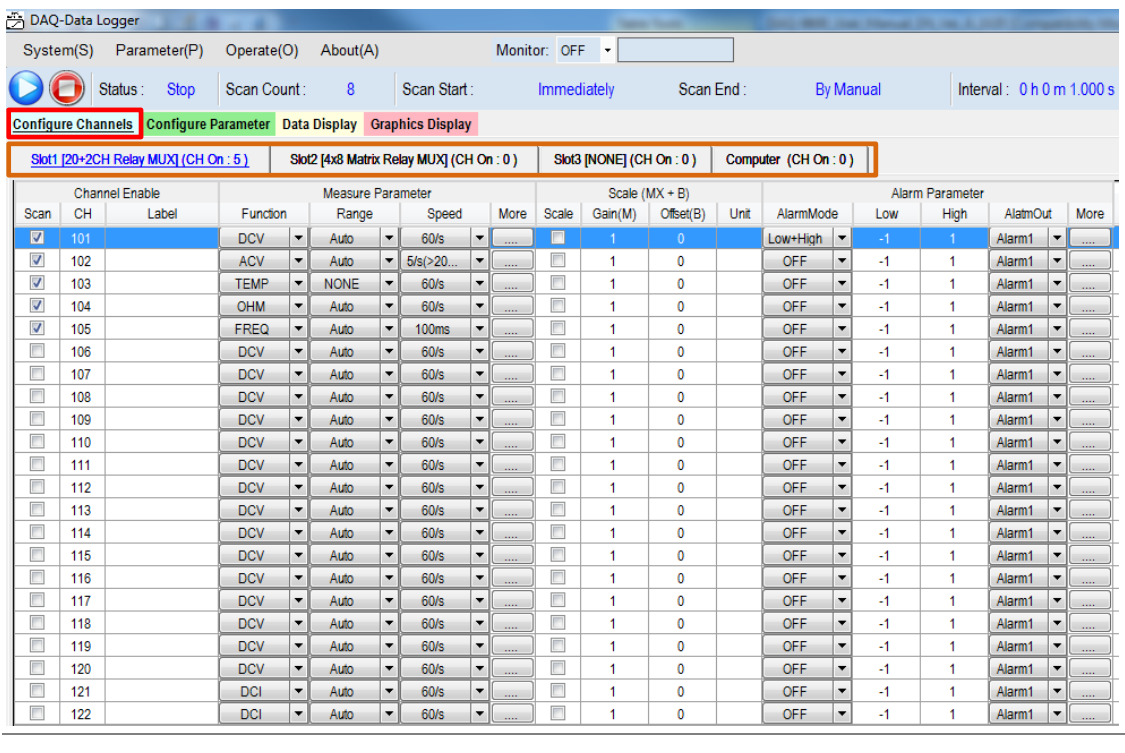

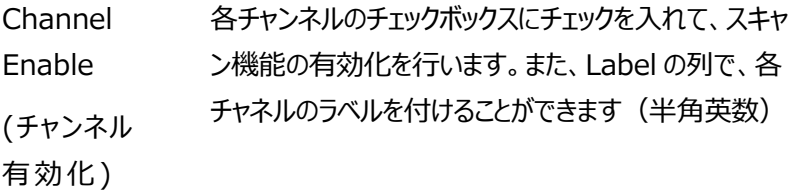

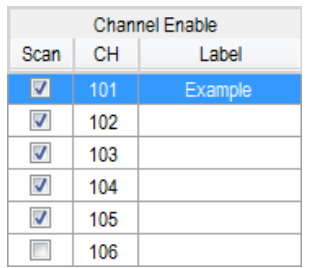

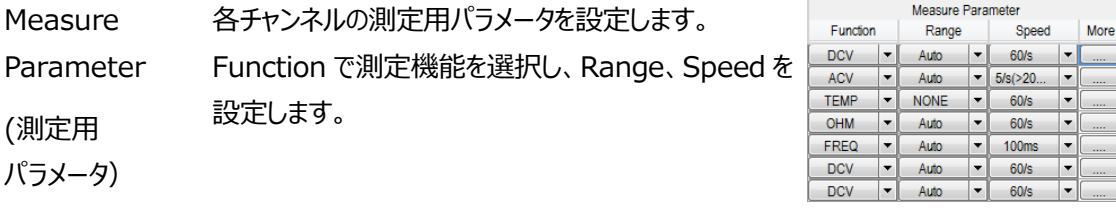

<span id="page-14-0"></span>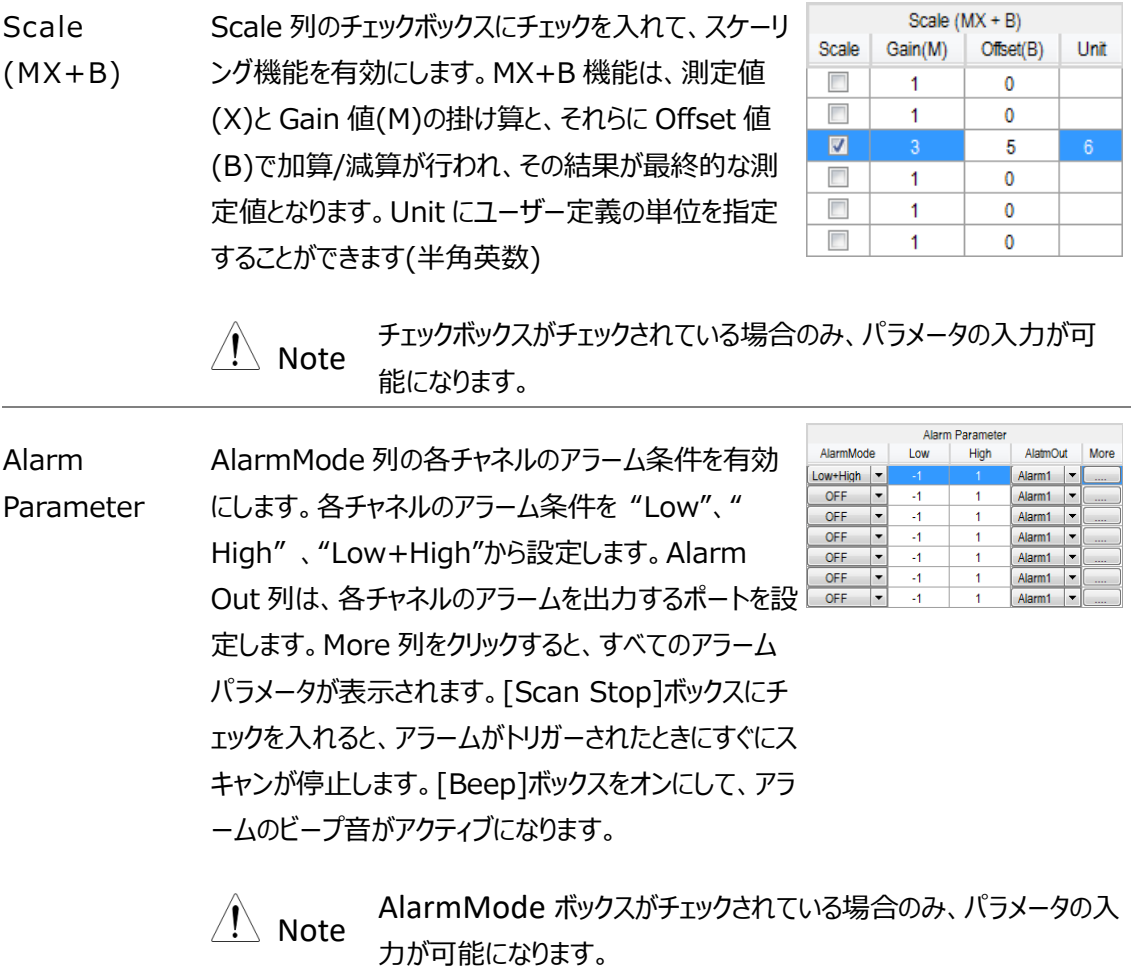

# <span id="page-15-0"></span>Configure Parameter (パラメータの構成)

**Configure Parameter** のタブを押すと、ログファイルの名前、グラフ表示バッファ、スキャン 開始、インターバル、スキャン終了、表示モードなどの設定を行うことが出来ます。

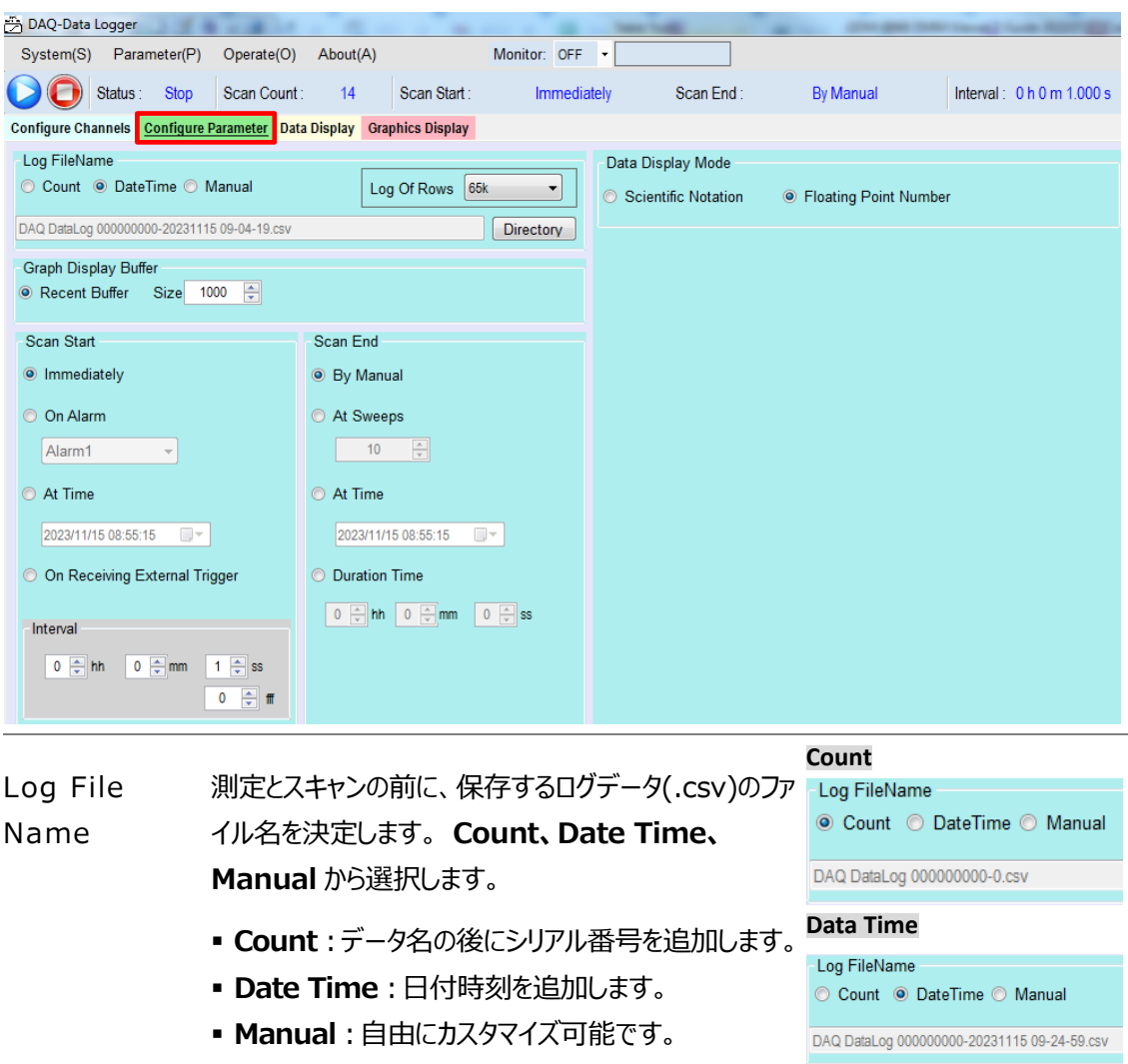

選択することができます。また、[**Directory**]ボタンを

押すと、ログファイルのフォルダに移動します。

<span id="page-15-1"></span>また、**Log Of Rows** では、ログデータの最大行数を **Manual**

```
-Log FileName
Count O DateTime O Manual
DAQ Manual
```
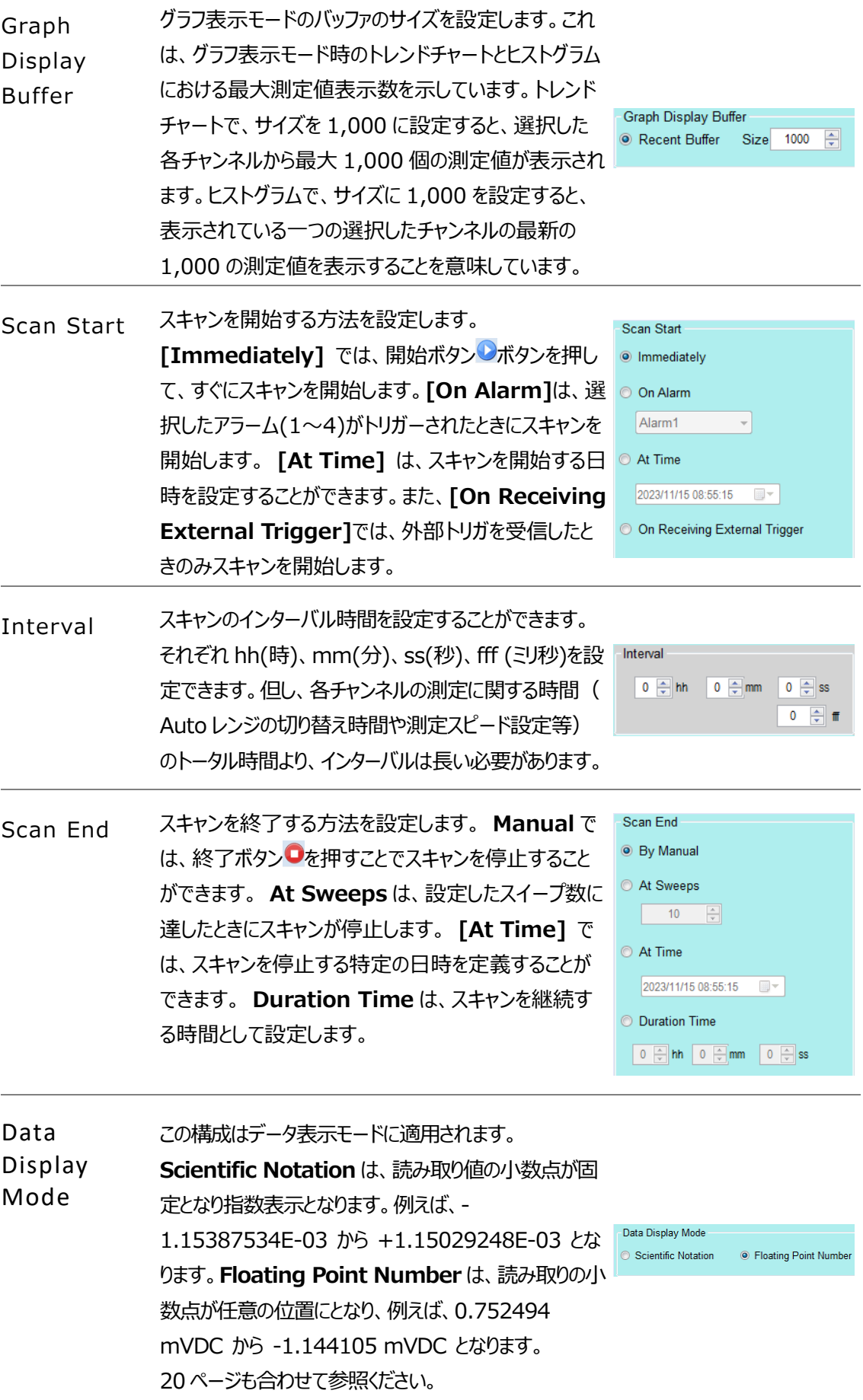

# <span id="page-17-0"></span>スキャン測定の開始と停止

チャンネル**(Channel)**とパラメータ**(Parameter)**の両方の設定を行った後 、スタートボタン をクリックすると、スキャンが開始され測定が行われます。測定された読み取り値は、モニター表 示とデータ表示の両方で随時リアルタイムに更新され表示されます。**スタートボタン:**

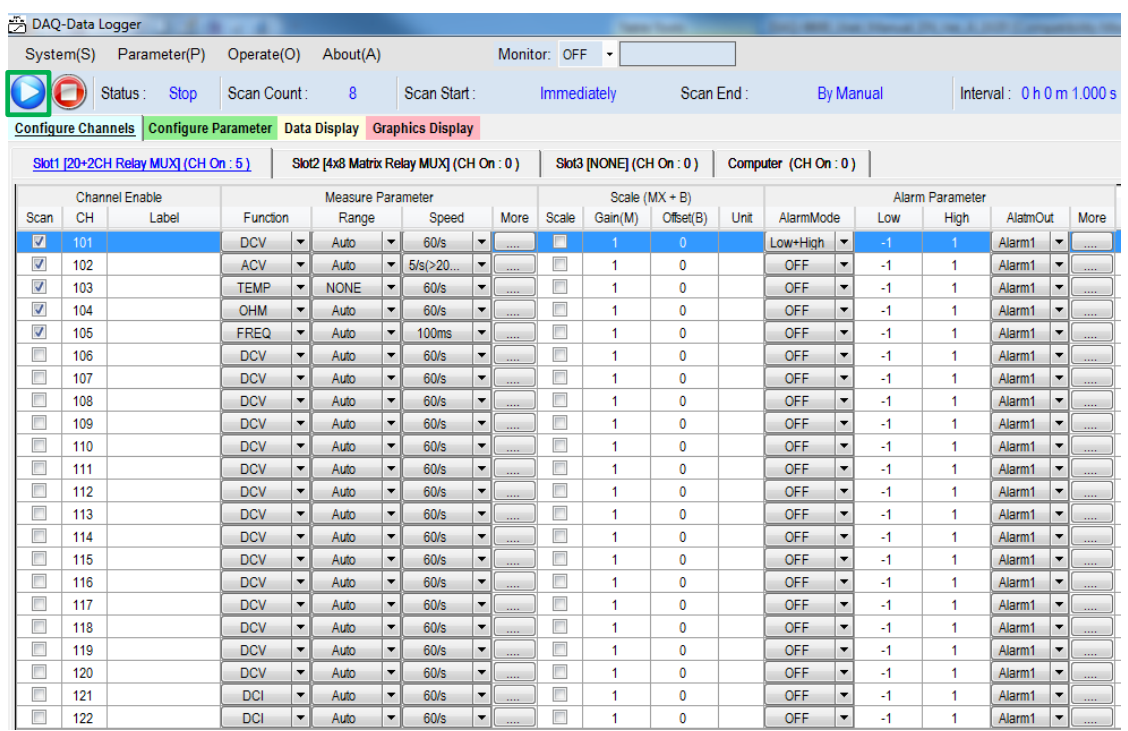

スキャンの開始 スタートボタン (下図黄色のハイライト)を押すとスキャンが開始され、 **[Status]**(下図緑色)に**「Start」**と表示されます。進行中のスキャン動作におけ るスイープ回数は、**[Scan Count]**(下図赤色)に表示されます。またモニター機 能では、スキャンを行わない場合でも測定が可能です。 **[Monitor]**(下図青 色)から、有効となっているチャネルを選択することでモニター値が表示されます。ス キャン動作中は、背景がグレーとなり使用できない状態となります。モニター機能 に関するチャンネルの設定は、**Configure Channels** タブ内で行います。

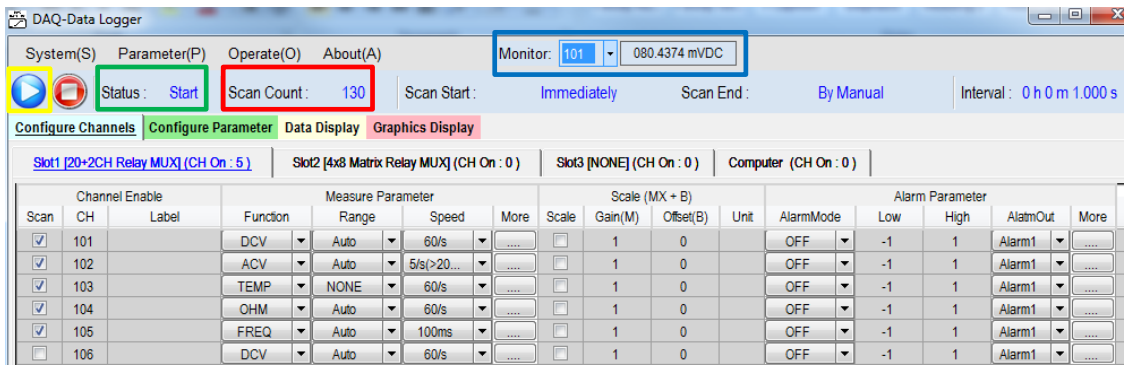

スキャンの停止 ストップボタン (下図黄色のハイライト)を押すと、スキャンが停止し、**[Status]** セクション(下図緑色のハイライト)に「Stop」と表示されます。実行されたスイープ数 は、**[Scan Count]**セクション(下図赤色のハイライト)に表示されます。また、 Configure Channel の背景が白くなっている状態は、スキャン状態ではなく各チャ ンネルのパラメータを再設定できることを示しています。

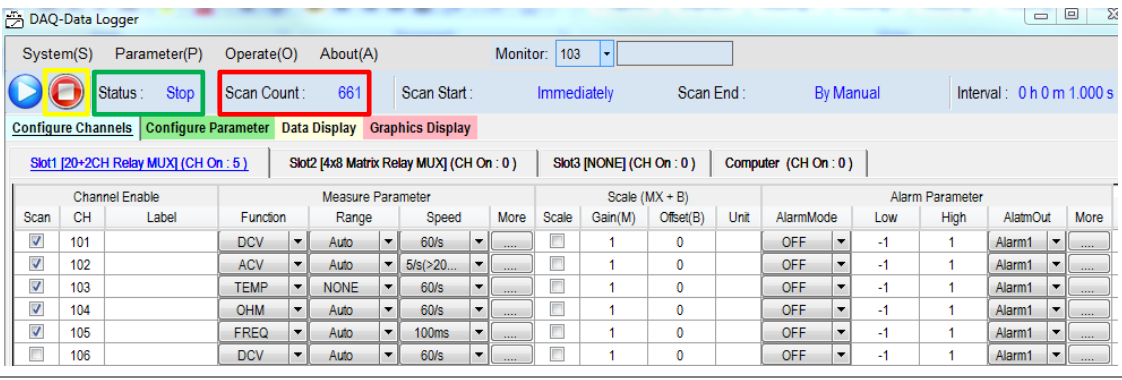

# <span id="page-19-0"></span>Data Display(測定値の表示)

スキャン測定実行中に **Data Display** のタブ(下図赤色ハイライト)を押すと、各選択チャン ネルの最新の測定値(Data の列)だけでなく、アラーム発生時間(Alarm の列)、測定最小 値(Minimum の列)、測定最大値(Maximum の列)、平均値(Average の列)等の情報 も表示されます。また、DAQ-9600 本体(Instrument の列)、チャンネル番号(Channel の 列)、測定機能 (Function の列)などの基本情報も合わせて表示されます。

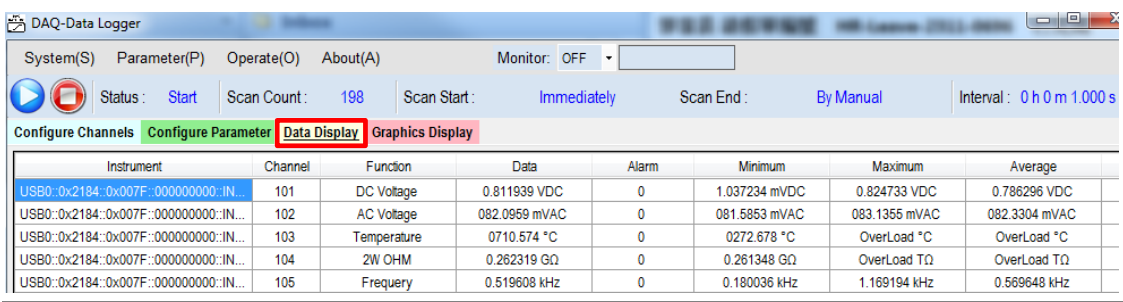

#### **Scientific Notation**

読み取り値の小数点が固定となり指数表示となります。たとえば、-1.15387534E-03 から +1.15029248E-03 まで読み取ります。

#### **Floating Point Number**

読み取りの小数点が任意の位置にとなり、たとえば、0.752494 mVDC から -1.144105 mVDC まで読み取ります。

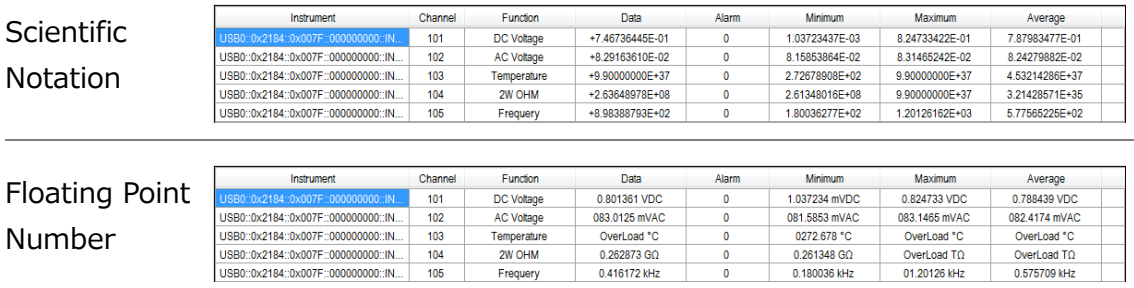

<span id="page-20-0"></span>グラフィック表示

DAQ-Data Logger は、トレンドチャートとヒストグラムの 2 つのグラフ表示モードがあり、スキャンによって 測定された値を希望するモードで表示しながら測定することができます。

# <span id="page-20-1"></span>Trend Chart (トレンドチャート)

スキャンによって測定された測定値は、トレンドチャートで表示することができます 。スキャン動作を開始した後、**Graphics Display** タブをクリックし、さらに **TrendChart** ボタンをクリックすると、下図のような画面が表示されます。

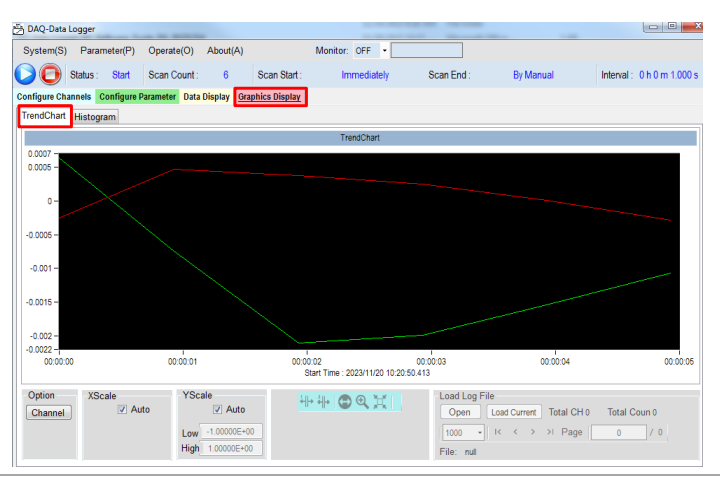

トレンドチャート表示の、(下記オレンジ色) X スケールは測定時間の範囲を 示し、(下記赤色)Y スケールは測定値の範囲を表します。

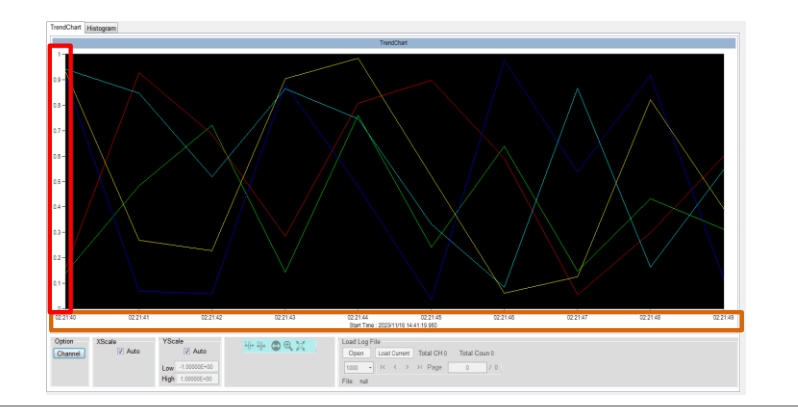

Y Scale Auto

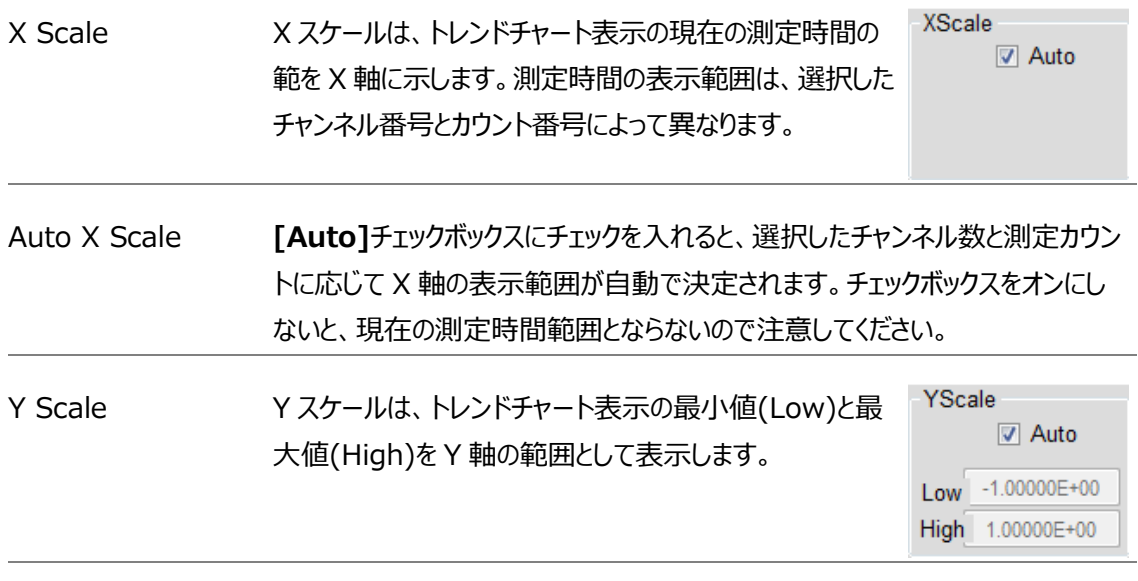

**[Auto]**チェックボックスにチェックを入れると、本ソフトウェアが測定値全体に合 わせて Y 軸の範囲を決定します。

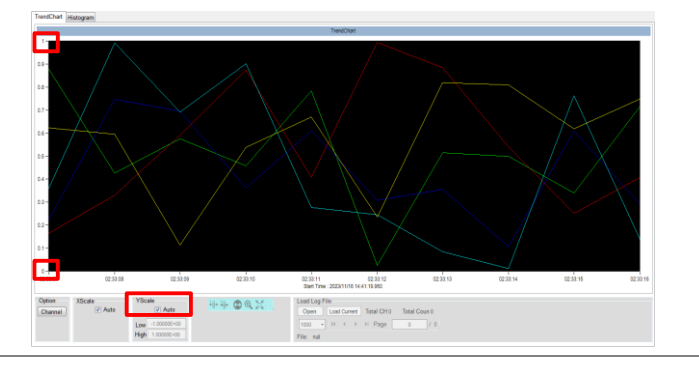

#### Y Scale Manual Auto のチェックボックスの選択を解除すると、測定値全体に関係なく、下限値と上 限値をそれぞれマニュアルで入力して Y 軸の範囲を決定します。

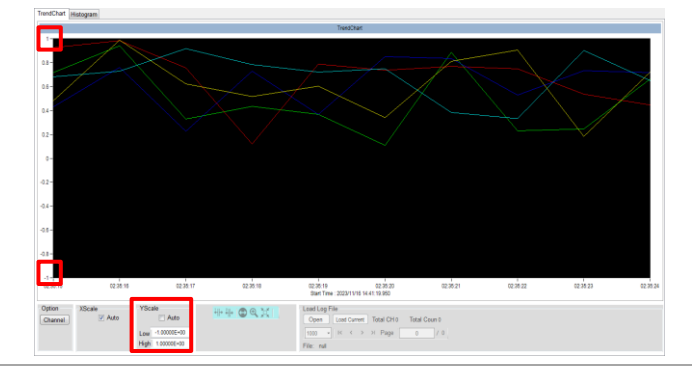

Channel 選択 **「Channel」**ボタンをクリックすると「チャンネル選択」ウィンドウが表示され、必要に 応じて利用するチャンネルを選択/選択解除できます。選択されていないチャンネル はトレンドチャートに表示されません。

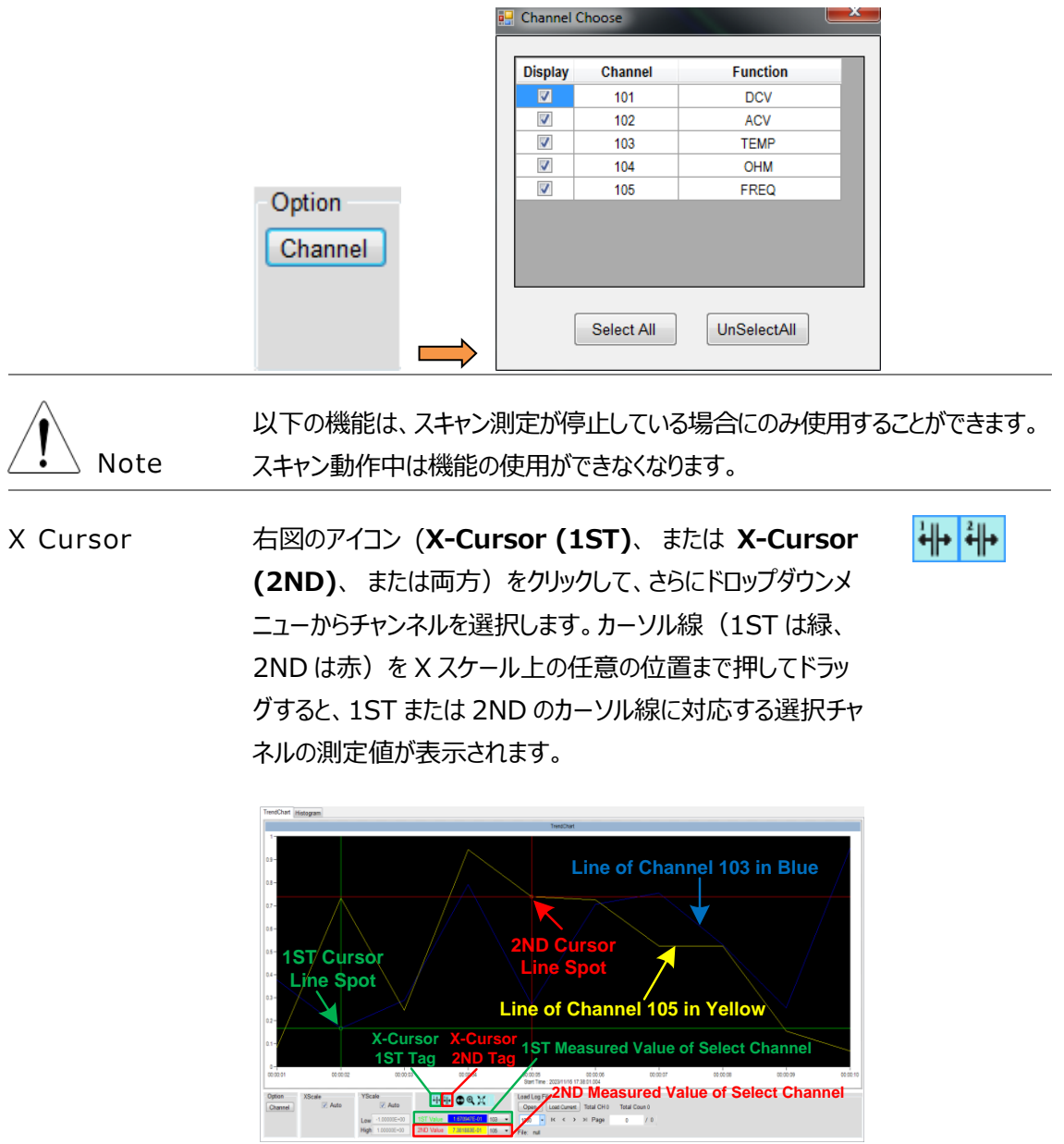

Zoom-X 右図のアイコン (**Zoom-X** ) アイコンをクリックし、チャート上の特定 の領域を押してドラッグすると、ズームアップが表示されます。

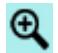

1. チャート上の対象領域をドラッグします。

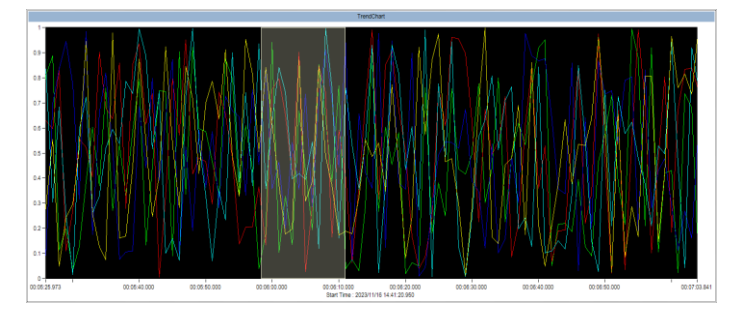

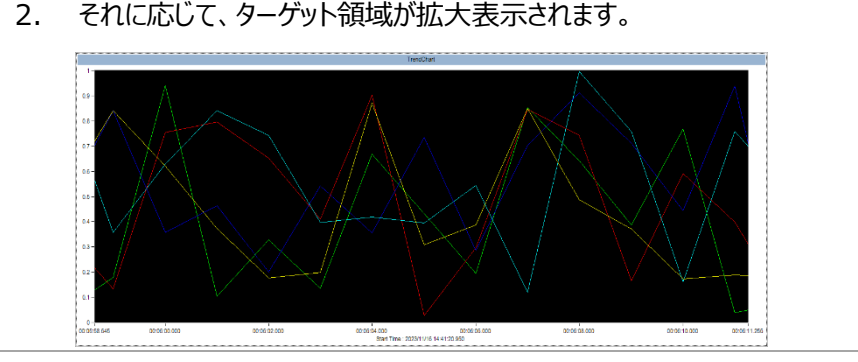

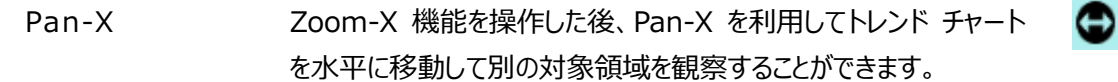

1. Pan-X タグをクリックし、トレンド チャートを押したままにして、右または左 に移動します。

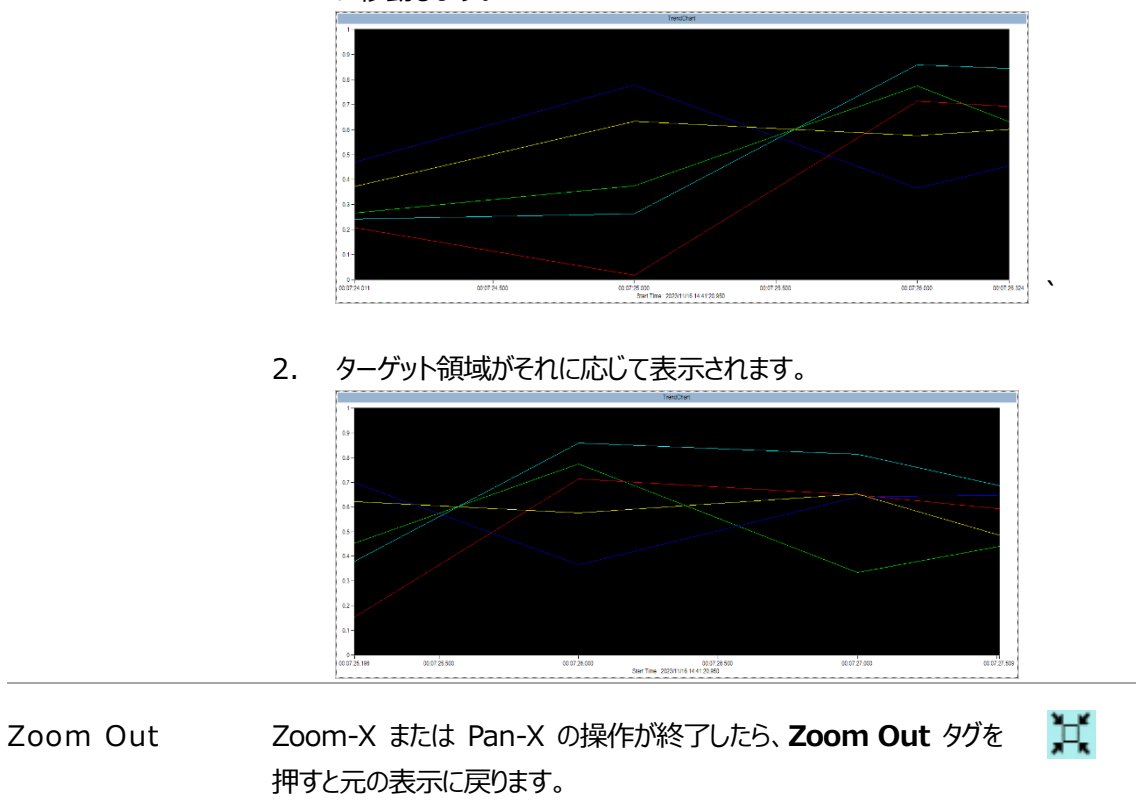

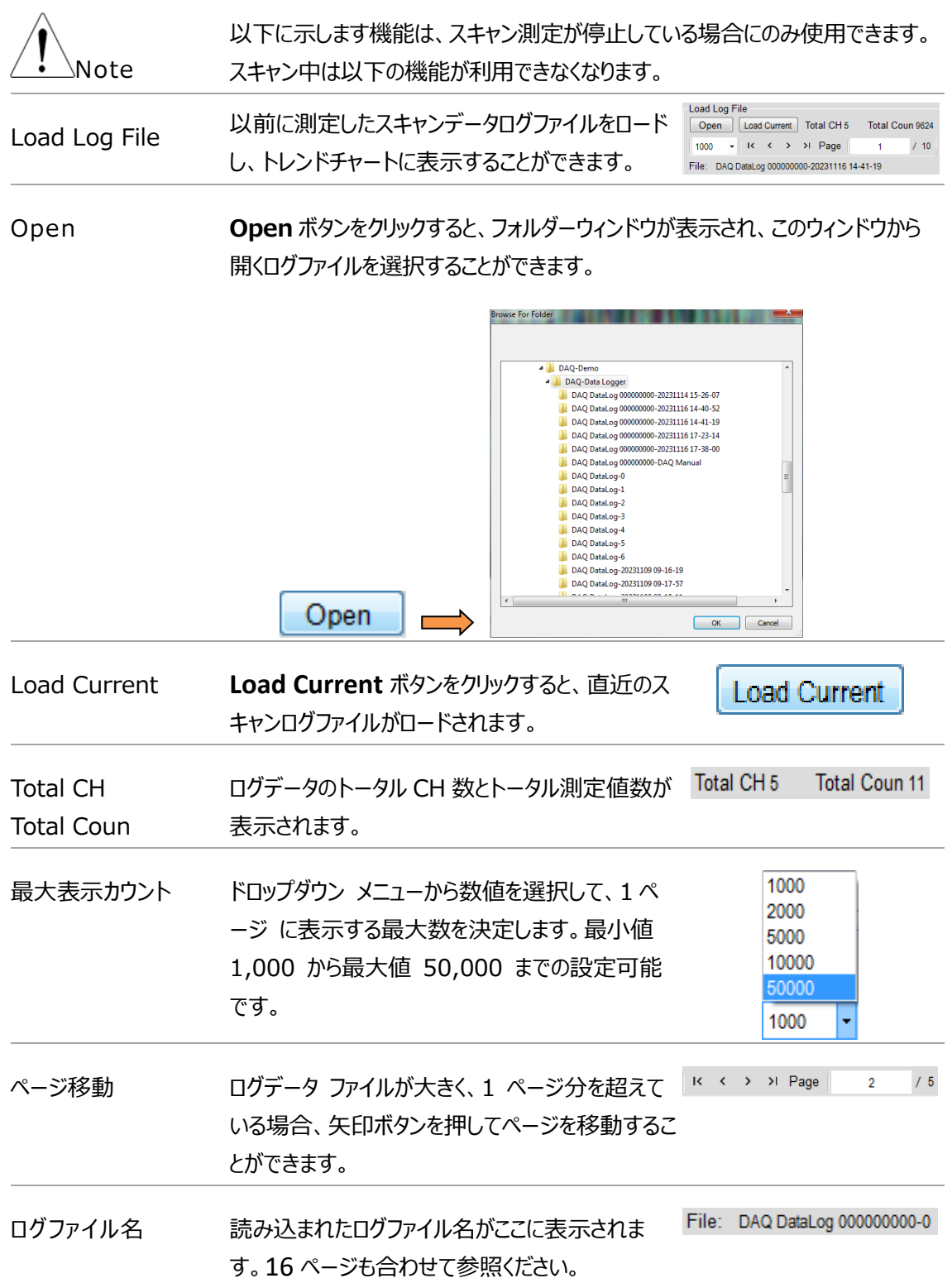

# <span id="page-25-0"></span>Histogram(ヒストグラム)

スキャン測定の結果は、トレンドチャートに加えてヒストグラムでも表示するこ とができます。スキャン後、 **Histogram** タブをクリックすると、以下の画面 が表示されます。

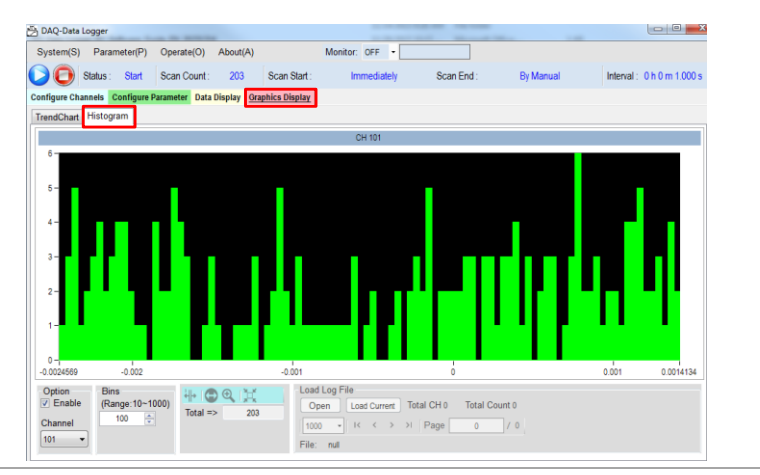

下図ヒストグラム表示のうち、オレンジ色の X スケールは各ビン グループの 測定値の合計範囲を示し、赤色の Y スケールは各ビン グループの累積 測定値を表します。

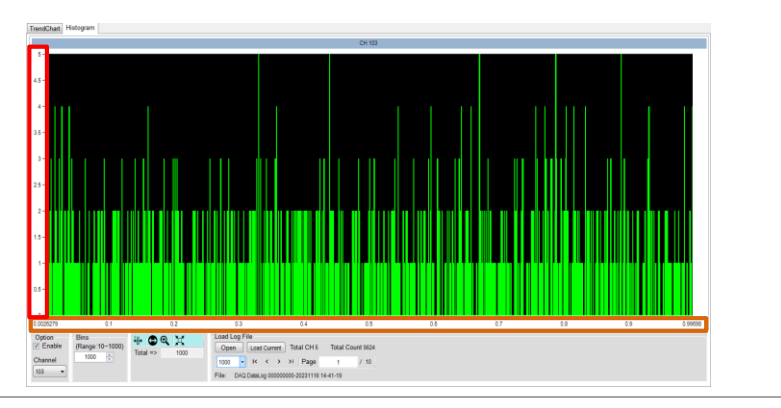

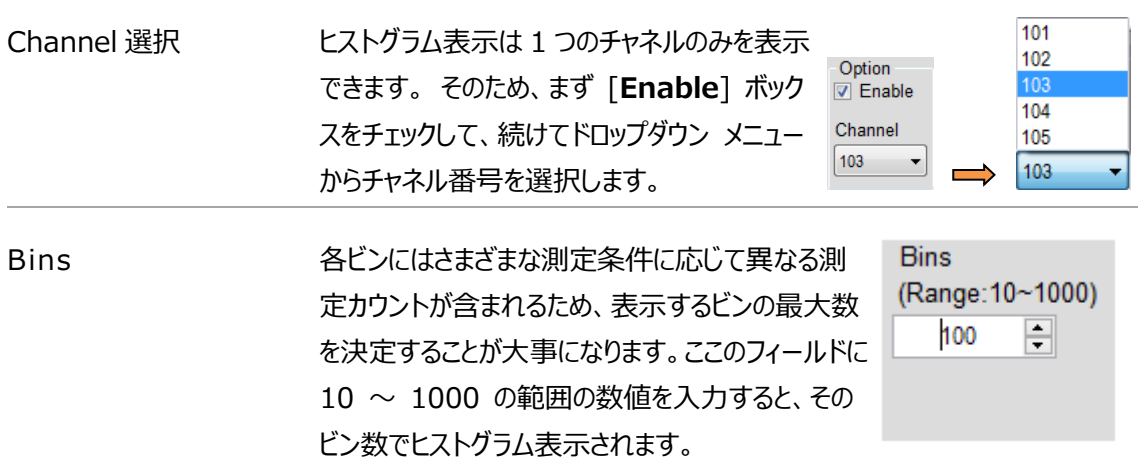

1. たとえば下図の例では、測定された合計カウントは 9,624 で、ビンを 100 に設定しています。ヒストグラムから、ビンの数が多く、分布がわか ります。ビンの測定カウントの最高値が Y スケールで 18 であること がわかります。

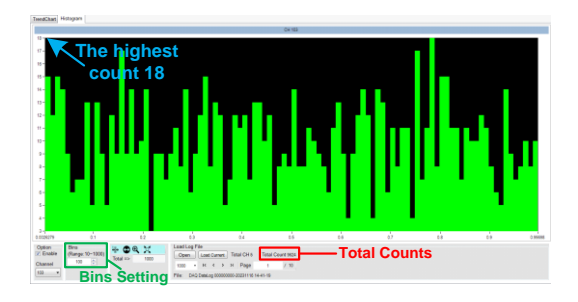

2. 下図の例は、Bins に「10」を設定すると、ヒストグラムは最大ビン数が 10 となりし、各ビンの測定カウントが以前よりも多くなったことを示しま す。 また、測定されたビンの最大カウントは、Y スケールで 113 です。

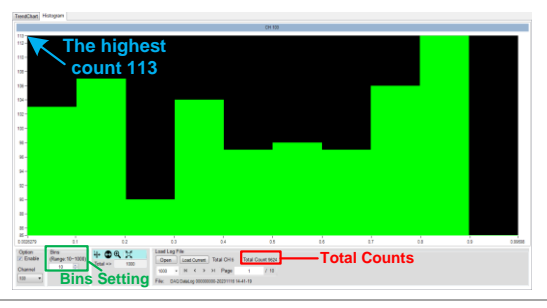

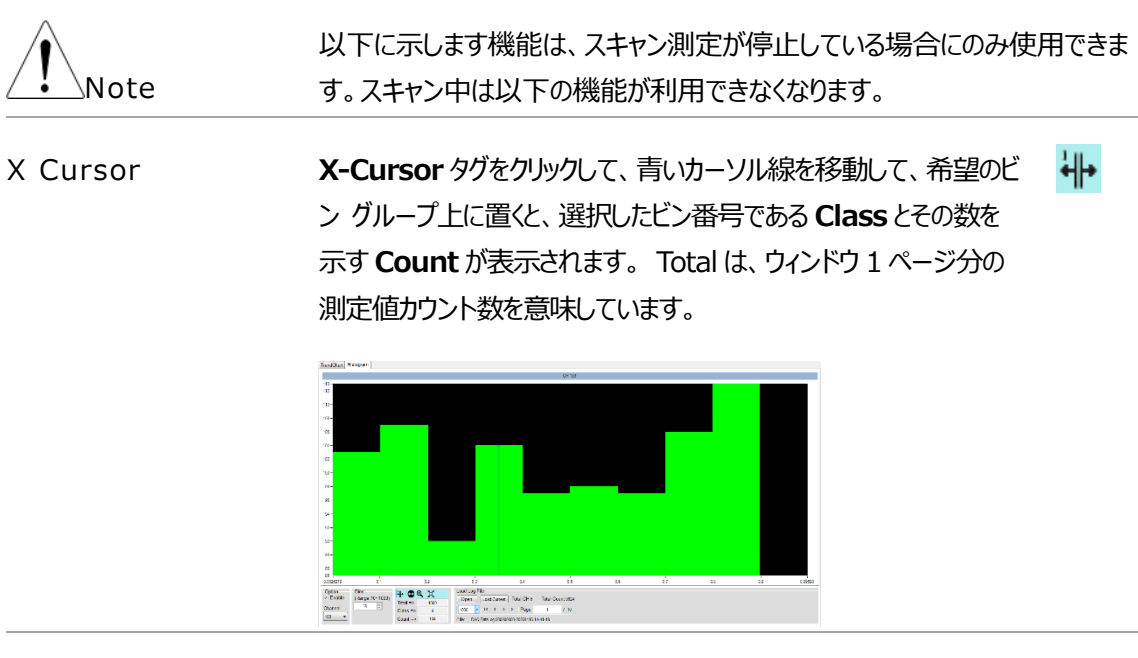

Zoom-X 右図のアイコン (**Zoom-X** ) アイコンをクリックし、チャート上の 特定の領域を押してドラッグすると、ズームアップが表示されます。

 $^{\circledR}$ 

1. チャート上の対象領域をドラッグします。

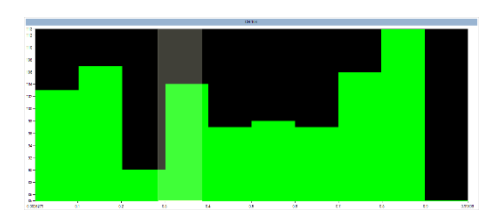

2. それに応じて、ターゲット領域が拡大表示されます。

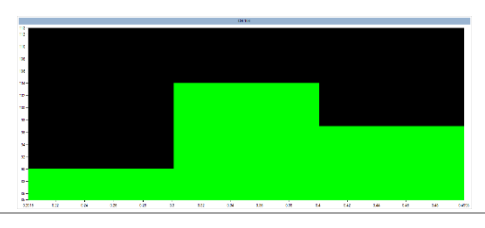

⊕ Pan-X 200m-X 機能を操作した後、Pan-X を利用してヒストグラム 上を水平に移動して別の対象領域を観察することができます。

> 1. Pan-X タグをクリックし、ヒストグラム上を押したままにして、右または 左に移動します。

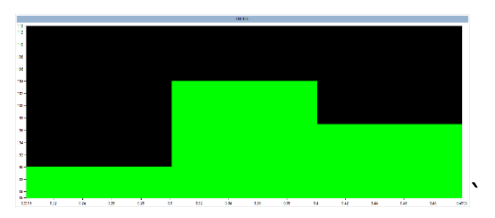

2. ターゲット領域がそれに応じて表示されます。

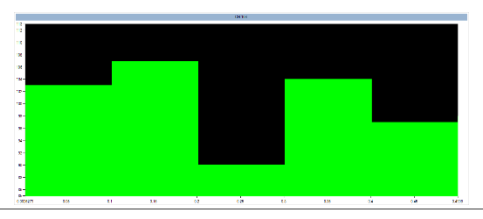

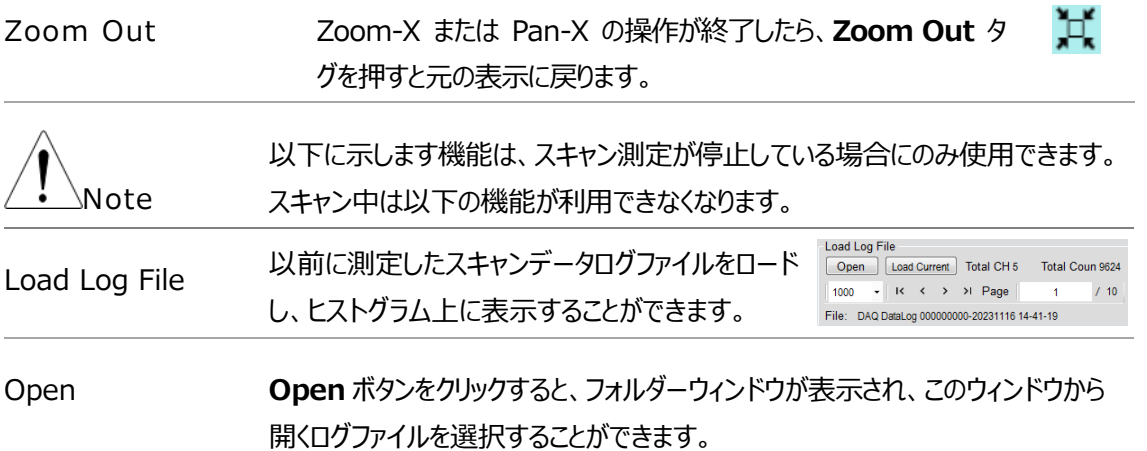

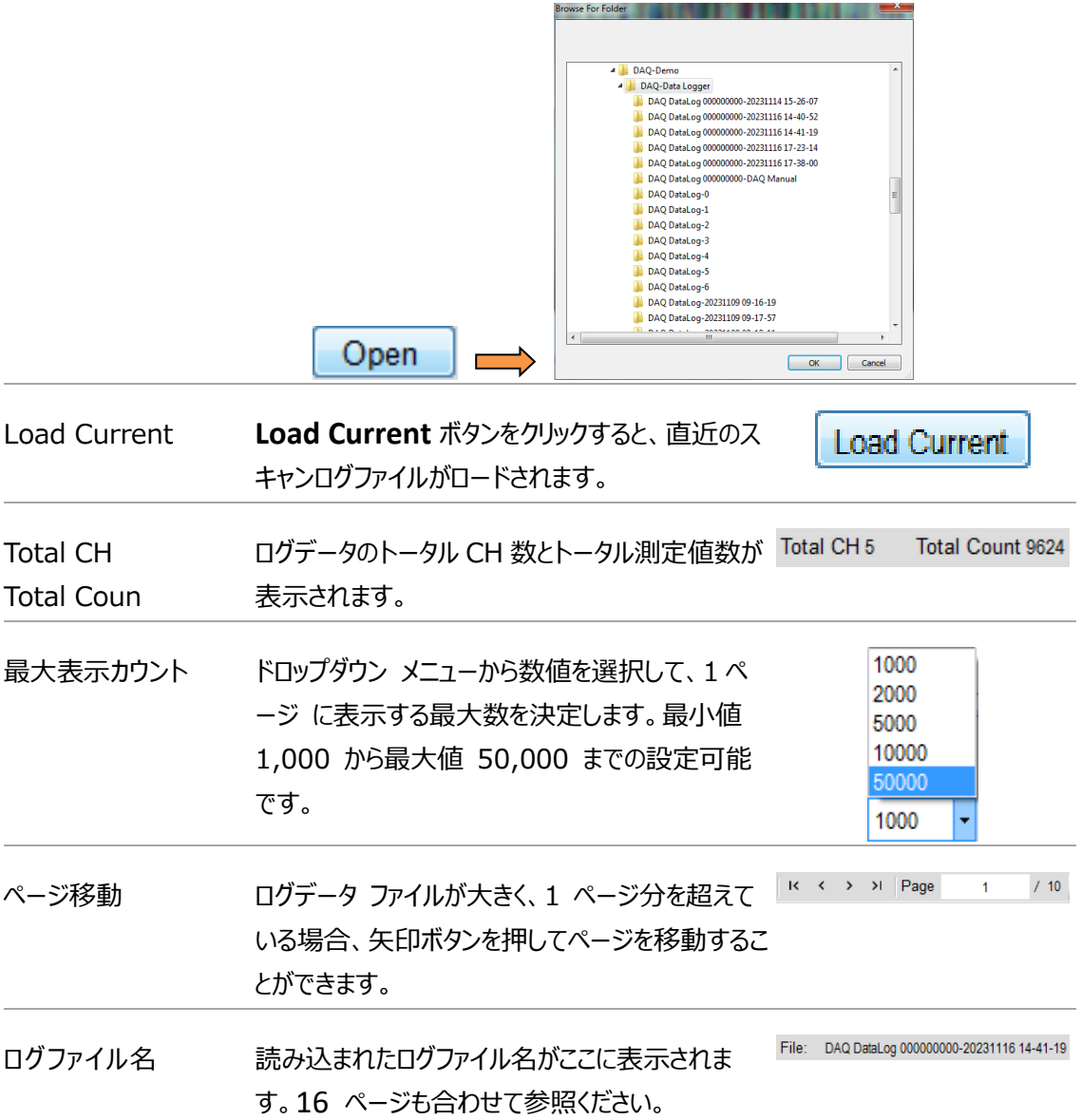

# <span id="page-29-0"></span>その他

### 言語の切り替え

Language Switch メイン表示ウィンドウで、「**シ System(S)」をクリックし ます。 Language** にカーソルを置くと、英語、中国 語 (簡体字)、中国語 (繁体字)が表示され、その 中から切り替えることができます。

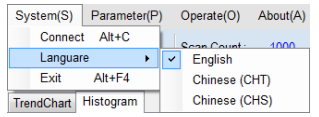

#### パラメータの保存とロード

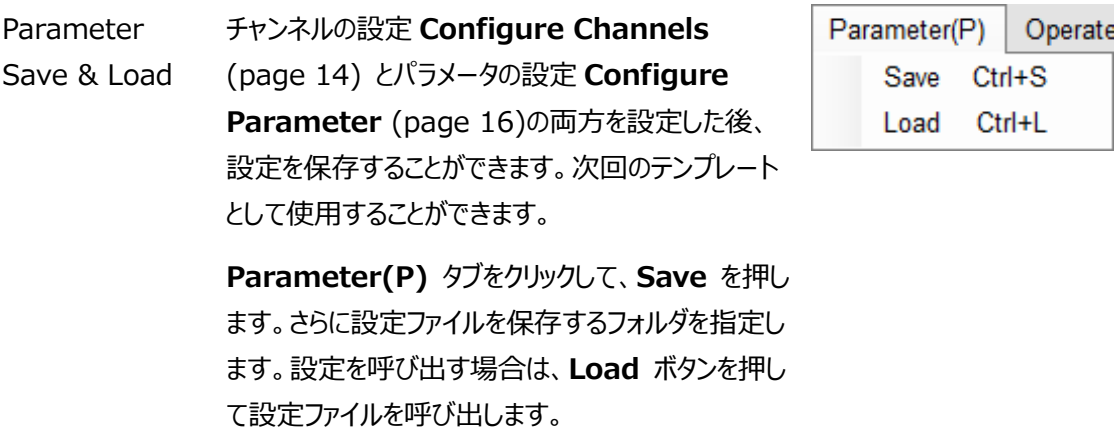

#### アラームウィンドウ

Alarm Window 選択したチェンネルのいずれかがアラーム条件を満た した場合(アラームがトリガ―された場合)、アラー ムウィンドウに赤い丸が表示されます。黒色の値は最 新の測定値を示し、赤色の値はトリガーされた測定値 を示します。 アラームウィンドウの表示は、ツールバーの

**Operate(O)**タブをクリックして **Alarm Window** を押します。ウィンドウ内のプルダウンメニューからチャ ンネルを指定します。

アラーム条件の設定は [15](#page-14-0) ページも合わせて参照く ださい。

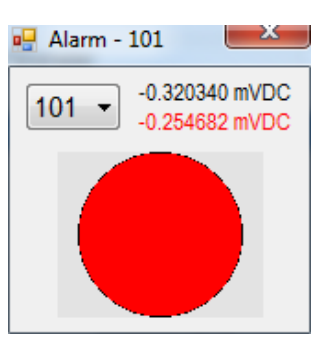

#### DAQ-Data Logger を終了する

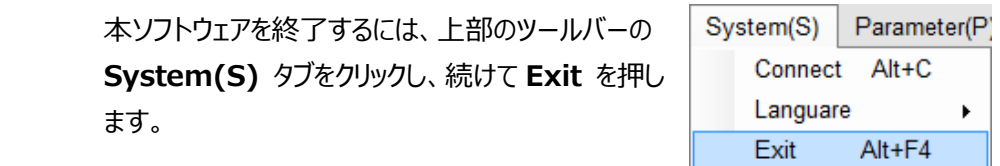

<span id="page-31-0"></span>バージョン

DAQ-Data Logger ソフトウェアのバージョン番号を確認する方法について説明します。

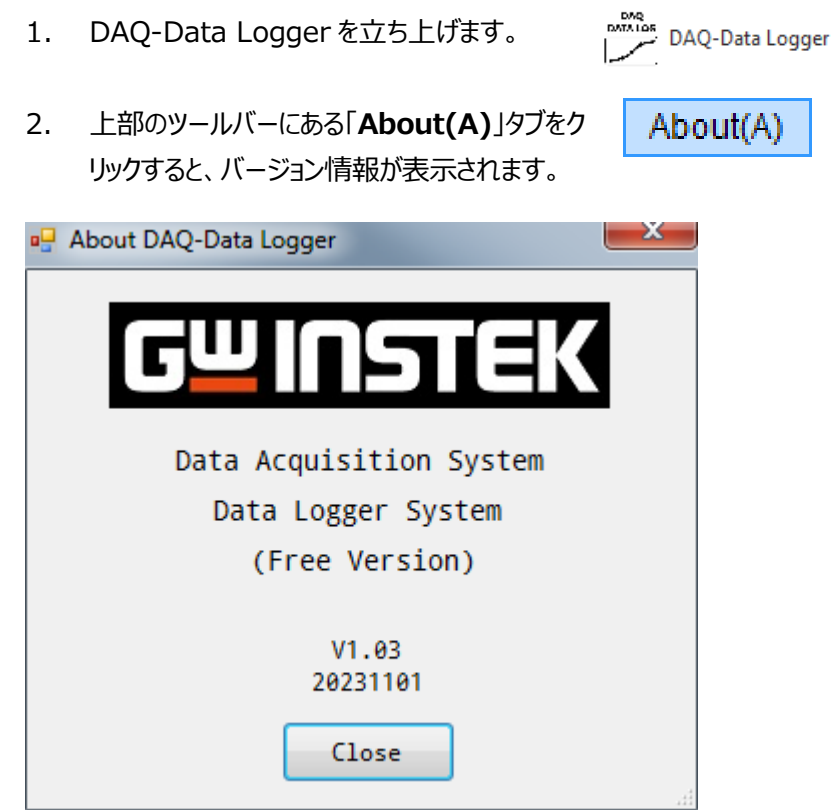